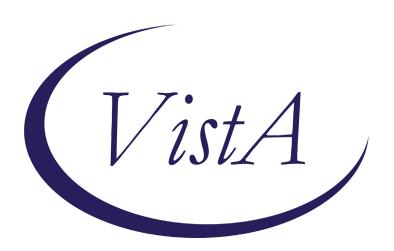

Update \_2\_0\_243

# **Clinical Reminders**

# TBI SCREENING UPDATE

**Install Guide** 

January 2022

Product Development
Office of Information Technology
Department of Veterans Affairs

# **Table of Contents**

| INTRODUCTION      | 1 |
|-------------------|---|
| Pre-Install       | 2 |
| Install Details   |   |
| INSTALL EXAMPLE   |   |
| Post Installation |   |

## Introduction

VHA Directive 1184 establishes policy on the TBI screening and evaluation process and is being revised to focus on "post-9/11" Veterans from "Operation Enduring Freedom (OEF), Operation Iraqi Freedom (OIF) and Operation New Dawn (OND)". This revised policy requires changes to the TBI Clinical Reminder in CPRS to focus on "post-9/11" deployment related injuries. All Veterans with a service separation date after 9/11/2001 are required to be screened for possible deployment related TBI. Veterans with a positive TBI screen must be offered a Comprehensive TBI Evaluation (CTBIE) to address symptoms and develop an individualized care plan for their deployment related injuries. Veterans with possible TBI related symptoms not related to post 9/11 deployment would not have a positive TBI screen but should be referred to Polytrauma providers for a comprehensive evaluation and development of an individualized care plan.

The cohort logic is being updated to include any patient that is a Veteran and has a service separation date of later than 09/11/2001.

The dialog is updated to remove the question about where the patient served and replace it with a question about post 09/11 deployment.

Before, the template first asked about what conflicts the Veteran served in and then it expanded and asked about prior diagnosis:

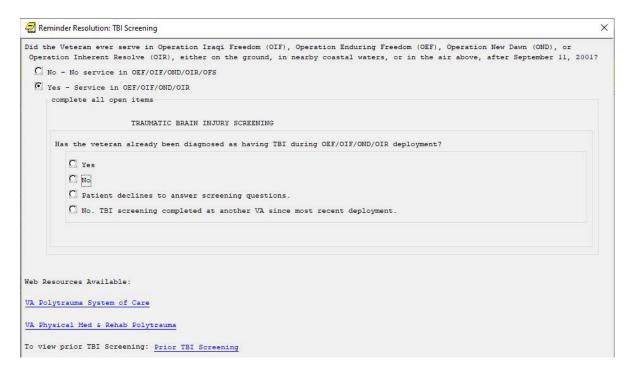

A no response then asked the nested questions 1-4:

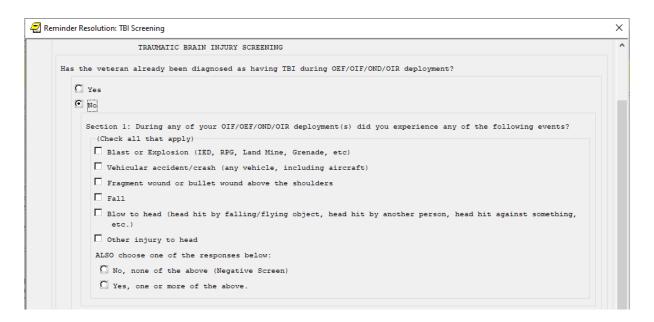

After: Dialog asks if Veteran was deployed is support of post 09/11 actions and then expands:

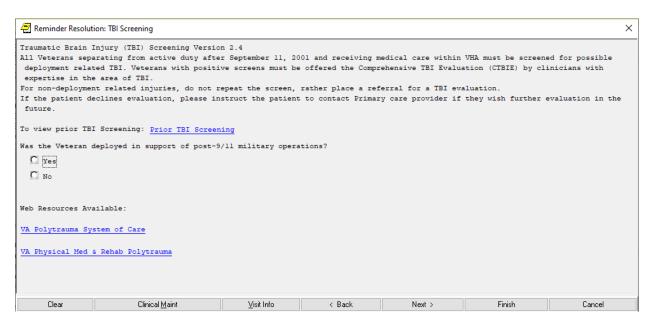

UPDATE\_2\_0\_243 contains 1 Reminder Exchange entry: UPDATE\_2\_0\_243 VA-TBI SCREENING UPDATE

The exchange file contains the following components:

### **TIU TEMPLATE FIELD**

VA-TBI SCR/HIST RPT VA-TBI PRIOR SCREEN RESULTS VA-VAMC LOCATIONS VA-DATE COMBO Y/M BLANK TEXT FIELD FOR DIALOGS VA-TBI PMR POLYTRAUMA VA-TBI POLYTRAUMA

#### **HEALTH FACTORS**

VA-REMINDER UPDATES [C]

**VA-UPDATE 2 0 243** 

TBI-SECTIONS [C]

VA-TBI NO DEPLOYMENT

TBI-SCREENED PREVIOUSLY

TBI-PT REFUSAL

TBI SOURCE [C]

TBI-OTHER INJURY TO HEAD

TBI-BLOW TO HEAD

TBI RESULTS [C]

TBI-HEAD INJURY

TBI-CONCUSSION

TBI SYMPTOMS [C]

TBI-SLEEP PROBLEMS

TBI CURRENT SYMPTOMS [C]

TBI-CURRENT SLEEP PROBLEM

TBI-REFERRALS [C]

TBI-REFERRAL DECLINED

TBI-REFERRAL SENT

TBI-SECTION IV - YES

TBI-SECTION IV - NO

TBI-CURRENT HEADACHES

TBI-CURRENT IRRITABILITY

TBI-CURRENT VISUAL PROBLEMS

TBI-CURRENT DIZZINESS

TBI-CURRENT MEMORY PROBLEMS

TBI-SECTION III - YES

TBI-SECTION III - NO

TBI-VISUAL PROBLEMS

TBI-IRRITABILITY

TBI-MEMORY PROBLEMS

TBI-DIZZINESS

TBI-HEADACHES

TBI-SECTION II - YES

TBI-SECTION II - NO

TBI-UNCONSCIOUS

TBI-NO MEMORY OF INJURY

TBI-DAZED/CONFUSED

TBI-SECTION I - YES

TBI-SECTION I - NO

TBI-BLAST

TBI-FALL
TBI-VEHICULAR
TBI-FRAGMENT/BULLET
TBI-PREVIOUS TBI DX
IRAQ/AFGHANISTAN [C]
IRAQ/AFGHAN SERVICE
NO IRAQ/AFGHAN SERVICE

#### REMINDER SPONSOR

OFFICE OF PATIENT CARE SERVICES
OFFICE OF QUALITY & PERFORMANCE
OFFICE OF PUBLIC HEALTH AND ENVIRONMENTAL HAZARDS

#### REMINDER TERM

VA-REMINDER UPDATE\_2\_0\_243
VA-COMBAT VET
VA-TBI-PT REFUSAL
VA-TBI-PREVIOUS TBI DX
VA-IRAQ/AFGHAN SERVICE
VA-IRAQ/AFGHAN SERVICE NO
VA-TBI SCREENING COMPLETED SCREENING RESOLUTIONS
VA-ACTIVE DUTY
VA-IRAQ/AFGHAN PERIOD OF SERVICE

#### REMINDER DEFINITION

**VA-TBI SCREENING** 

#### **REMINDER DIALOG**

VA-TBI SCREENING

### **Pre-Install**

### 1. Find TBI Referral orders currently in use.

- Using the Vista Menu, Reminder Dialog Manager, DI- Reminder Dialog, change view to Element view and Inq/Print the reminder dialog element VA-PDIQ POLYTRAUMA CONSULT. You will need to identify the local order used as an additional finding and add this order back post install.
- Using the Vista Menu, Reminder Dialog Manager, DI- Reminder Dialog, change view to Element view and Inq/Print the reminder dialog element VA-TBI OI CONSULT FOR KNOWN TBI. You will need to identify the local order used as an additional finding and add this order back post install.

# **Install Details**

This update is being distributed as a web host file. The address for the host file is: https://REDACTED/UPDATE 2 0 243.PRD

The file will be installed using Reminder Exchange, programmer access is not required.

#### Installation:

=========

This update can be loaded with users on the system. Installation will take less than 2 minutes.

# **Install Example**

To Load the exchange file, use LWH. The URL is https://REDACTED/UPDATE 2 0 243.PRD

```
+ Next Screen
                                - Prev Screen
                                                         More Actions
      Create Exchange File Entry
                                                  LHF
                                                         Load Host File
      Create Host File
                                                  LMM
                                                         Load MailMan Message
                                                         List Reminder Definitions
Load Web Host File
      Create MailMan Message
     Delete Exchange File Entry
Install Exchange File Entry
                                                  LWH
                                                  RI
                                                         Reminder Definition Inquiry
      Installation History
                                                  RP
                                                         Repack
Select Action: Next Screen// LWH Load W
Input the URL for the .prd file: https://
                                            Load Web Host File
                                                                                     /UPDATE_2_0_243.PRD
```

If you use LWH and it works, you will see something like this message. Make sure the file was loaded successfully.

https://////nttps://///nttps://

Search and locate an entry titled **UPDATE\_2\_0\_243 VA-TBI SCREENING UPDATE** in reminder exchange.

```
+Item Entry
                                           Source
                                                                       Date Packed
       UPDATE_2_0_243 VA-TBI
                                                                       01/13/2022@06:05
  227
       SCREENING UPDATE
       UPDATE 2 0 245 VA-COMMUNITY
                                                                       12/21/2021@10:46
       CARE RFS RESPONSE UPDATE
       UPDATE_2_0_247 VA-HOME
TELEHEALTH ZBI UPDATE
                                                                       11/16/2021@08:25
  229
  230 UPDATE 2 0 248 VA-GERIATRIC
                                                                       12/16/2021@08:01
       ED NOTE TEMPLATE UPDATE
                                                                       12/22/2021@14:47
  231 UPDATE_2_0_250 VA-TERATOGENIC
MEDS ORDER CHECKS UPDATE
           + Next Screen - Prev Screen
                                                                     >>>
                                             ?? More Actions
CFE Create Exchange File Entry
                                            LHF
                                                  Load Host File
CHF Create Host File
CMM Create MailMan Message
DFE Delete Exchange File Entry
                                            LMM
                                                  Load MailMan Message
                                            LR
                                                  List Reminder Definitions
                                                  Load Web Host File
                                            LWH
IFE Install Exchange File Entry
                                            RI
                                                  Reminder Definition Inquiry
    Installation History
IH
                                            RP
                                                  Repack
Select Action: Next Screen// IFE
                                      Install Exchange File Entry
Enter a list or range of numbers (1-404): 227
```

At the <u>Select Action</u> prompt, enter <u>IFE</u> for Install Exchange File Entry Enter the number that corresponds with your entry titled **UPDATE\_2\_0\_243 VA-TBI SCREENING UPDATE** (in this example it is entry 227, it will vary *by site*) that is dated 01/13/2021.

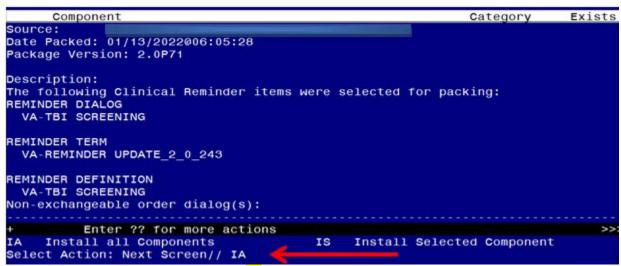

At the <u>Select Action</u> prompt, type <u>IA</u> for Install all Components and hit enter. For all new entries in any category you will choose I to Install

Skip any Health Factors that you are prompted to Overwrite.

Merge any Reminder Terms that exist but are different OVERWRITE the reminder definition

You will then be prompted to install the first dialog component. You will choose IA to install all even though some items will already have an X to indicate they exist.

| _           |                 |                 | r dialog: V         |         | SCREENING    |           |       |      | <i>y</i> |        |  |  |
|-------------|-----------------|-----------------|---------------------|---------|--------------|-----------|-------|------|----------|--------|--|--|
| ı ac        | RCu             | CIIIIIII        | dialog. v           | A 101   | CONTECNING   |           |       |      |          |        |  |  |
| Ιt          | em              | Seq. Dia        | alog Findin         | as      |              |           |       |      | Туре     | Exists |  |  |
|             | 1               |                 | SCREENING           | Ĭ       |              |           |       | (    | dialog   | X      |  |  |
|             |                 |                 |                     |         |              |           |       |      |          |        |  |  |
|             | 2               | 5 VA-TB         | I SCREENING         | VERS:   | ION          |           |       | e.   | lement   |        |  |  |
|             |                 | Fir             | nding: *NON         | IE*     |              |           |       |      |          |        |  |  |
|             | 0               | 40.144.05       |                     |         | BOOT OLL     |           |       |      |          |        |  |  |
|             | 3               |                 | P TBI DEPLO         |         | POST 911     |           |       |      | group    |        |  |  |
|             | 4               |                 | nding: *NON         |         | NT POST 911  | VEC       |       |      | anoun    |        |  |  |
|             | 4               |                 | nding: *NON         |         | VI FUST 911  | ILS       |       |      | group    |        |  |  |
|             | 5               |                 | /A-GP PREVI         |         | BI DX        |           |       |      | group    | Х      |  |  |
|             |                 | Finding: *NONE* |                     |         |              |           |       |      |          |        |  |  |
|             | 6               |                 | •                   |         | TBI DIAGNOS  | SIS       |       |      | group    | Χ      |  |  |
|             |                 | Fir             | nding: TBI-         | PREVIO  | DUS TBI DX ( | HEALTH FA | CTOR) |      |          | X      |  |  |
|             | 7               |                 |                     |         | PREVIOUS DX  | NO SCREEN |       |      | group    | X      |  |  |
|             | Finding: *NONE* |                 |                     |         |              |           |       |      |          |        |  |  |
| +           |                 |                 |                     |         | ev Screen    |           |       |      |          |        |  |  |
| DD          |                 | •               | tails               |         | Dialog Text  |           | IS    |      | Selected |        |  |  |
| DF<br>DS    |                 |                 | ndings              |         |              |           | QU    | Quit |          |        |  |  |
|             |                 |                 | nmary<br>Next Scree |         | Install All  |           |       |      |          |        |  |  |
| <b>3</b> 61 | ec t            | ACTION.         | Next Scree          | 11// 1/ | _            |           |       |      |          |        |  |  |

At the **Select Action** prompt, type **IA** to install the dialog – **VA-TBI SCREENING** 

### **YOU WILL SEE THESE PROMPTS:**

FINDING entry Q.ECOE TEMP OI FOR POLYTRAUMA CONSULT does not exist. Select one of the following:

- D Delete
- P Replace with an existing entry
- Q Quit the install

Enter response: P Replace with an existing entry

Select ORDER DIALOG NAME: enter your local order dialog for polytrauma consult here

FINDING entry Q.ECOE TEMP OI FOR KNOWN TBI does not exist.

Select one of the following:

- D Delete
- P Replace with an existing entry
- Q Quit the install

Enter response: P Replace with an existing entry

Select ORDER DIALOG NAME: enter your local order dialog for TBI consult here

```
Packed reminder dialog: VA-TBI SCREENING
VA-TBI SCREENING (reminder dialog) installed from exchange file.
<u>Item Seq. Dialog Findings</u>
                                                                   Type
                                                                           Exists
        VA-TBI SCREENING
                                                                  dialog
                                                                              Х
   2
       5 VA-TBI SCREENING VERSION
                                                                 element
                                                                              Χ
            Finding: *NONE*
   3
       10 VA-GP TBI DEPLOYMENT POST 911
                                                                              X
                                                                   group
            Finding: *NONE*
       10.5 VA-GP TBI DEPLOYMENT POST 911 YES
                                                                              Χ
   4
                                                                   group
            Finding: *NONE*
       10.5.5 VA-GP PREVIOUS TBI DX
   5
                                                                              Х
                                                                   group
            Finding: *NONE*
       10.5.5.5 VA-GP PREVIOUS TBI DIAGNOSIS
   6
                                                                              Х
                                                                   group
            Finding: TBI-PREVIOUS TBI DX (HEALTH FACTOR)
                                                                              Χ
       10.5.5.5 VA-TBI TEXT PREVIOUS DX NO SCREEN
                                                                              Χ
                                                                   group
            Finding: *NONE*
          + Next Screen - Prev Screen ?? More Actions
                          DT
DD
     Dialog Details
                                Dialog Text
                                                           Install Selected
     Dialog Findings
                          DU
                                Dialog Usage
                                                     QU
DF
                                                           Quit
     Dialog Summary
                          IA
                                Install All
Select Action: Next Screen// Q
```

When the dialog has completed installation, you will then be returned to this screen. At the **Select Action** prompt, type **Q.** 

```
Category
                                                                                Exists
      Component
Date Packed: 01/13/2022006:05:28
Package Version: 2.0P71
Description:
The following Clinical Reminder items were selected for packing:
REMINDER DIALOG
  VA-TBI SCREENING
REMINDER TERM
  VA-REMINDER UPDATE 2 0 243
REMINDER DEFINITION
  VA-TBI SCREENING
Non-exchangeable order dialog(s):
     + Next Screen - Prev Screen ?? More Actions
Install all Components IS Install Selec
                                                 Install Selected Component
Select Action: Next Screen// Q
```

You will then be returned to this screen. At the <u>Select Action</u> prompt, type <u>Q.</u> Install complete.

## **Post Installation**

- Add/Review TBI Referral identified in pre-install to reminder dialog. Using the Vista Menu, Reminder Dialog Manager, DI- Reminder Dialog, change view to element view edit the reminder dialog element VA-PDIQ POLYTRAUMA CONSULT, confirm that the quick order identified in the pre-install is an additional finding and add it if it is not.
- Add/Review TBI Referral identified in pre-install to reminder dialog. Using
  the Vista Menu, Reminder Dialog Manager, DI- Reminder Dialog, change view to
  element view edit the reminder dialog element VA-TBI OI CONSULT FOR
  KNOWN TBI, confirm the quick order identified in the pre-install is an additional
  finding and add it if it is not.
- 3. **Open the TBI reminder** on a test patient and confirm the version number displayed at the top of the screen is 2.4.
- 4. **Inquire into the reminder definition VA-TBI SCREENING** and confirm the cohort logic matches what is shown below:

Customized PATIENT COHORT LOGIC to see if the Reminder applies to a patient:

FI(10)&FI(1)&'(FI(11)&FF(5))